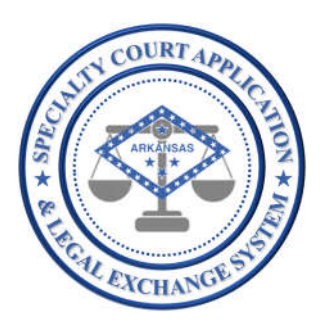

# Application Name: SCALES

(Specialty Court Application & Legal Exchange System)

## Release #:

1.2.8

# Release Date:

12/06/2021

Audience:

Current SCALES users

### Summary of Release:

The focus of this release is to provide teams a printable participant summary report with details needed for staffing and review hearings. The report brings together key information about the participant (such as phase, status, education level, current employment, sobriety days), the bench notes from the case history header, all hearing notes with sanctions and incentives, all drug test results with positive or abnormal results, and all supervision notes since the last hearing date.

Additionally minor modifications to improve user experience are also contained in this release including the ability for users to edit case history notes.

### Details of Release:

#### **Review Hearing Staffing Report**

- 1. Open Case History for any participant (click Case Management Dashboard in Navigation area, then click on the Case History folder to the far right on each participant's row).
- 2. In the right corner of the Case History header, click Print to access the Review Hearing Staffing Report.

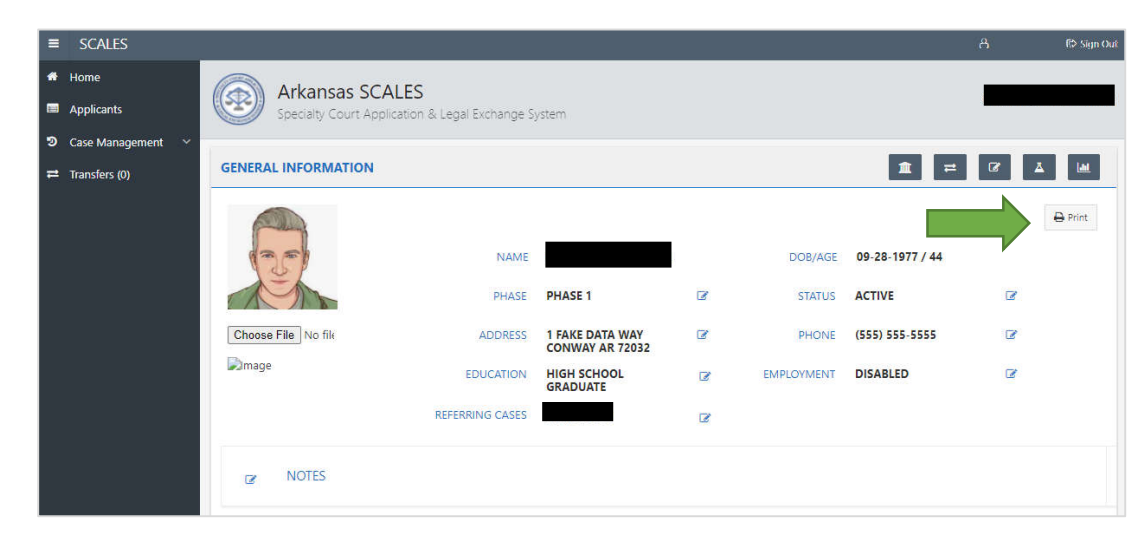

3. Report displays as follows:

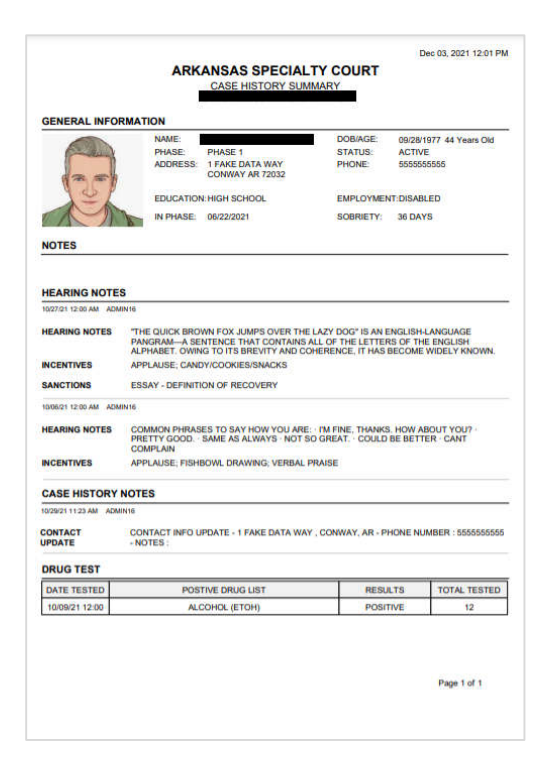

- a. Date/Time stamp in upper left corner
- b. Report title with court name and location
- c. PHOTO, NAME, DOB/AGE, PHASE, STATUS, ADDRESS, PHONE, EDUCATION, EMPLOYMENT, and NOTES from case history header.
- d. IN PHASE displays the date participant promoted to current phase.
- e. SOBRIETY displays the number of sober days calculated based on drug test results as follows:
	- i. If there aren't any drug test results OR if the last drug test results were positive, SOBRIETY will be 0.
	- ii. Otherwise, if there are only negative test results, SOBRIETY will be the number of days between today and the TEST DATE of the first negative test result.
	- iii. Otherwise, SOBRIETY will be the number of days between today and the TEST DATE of the first negative test result after the last positive test result.
	- iv. NOTE: Positive with Prescription results are counted as negative in the calculation.
- f. The HEARING NOTES section displays all hearing notes, sanctions, and incentives for the participant.
- g. The CASE HISTORY NOTES section displays all note types, except HEARING NOTES, for the participant listed in Case History since the last HEARING DATE.
- h. The DRUG TEST section displays all non-negative drug test summary results.

#### **Edit Case History Notes**

1. In Case History, users are now able to edit and delete notes they created. To edit, click the pencil icon next to the note to be edited.

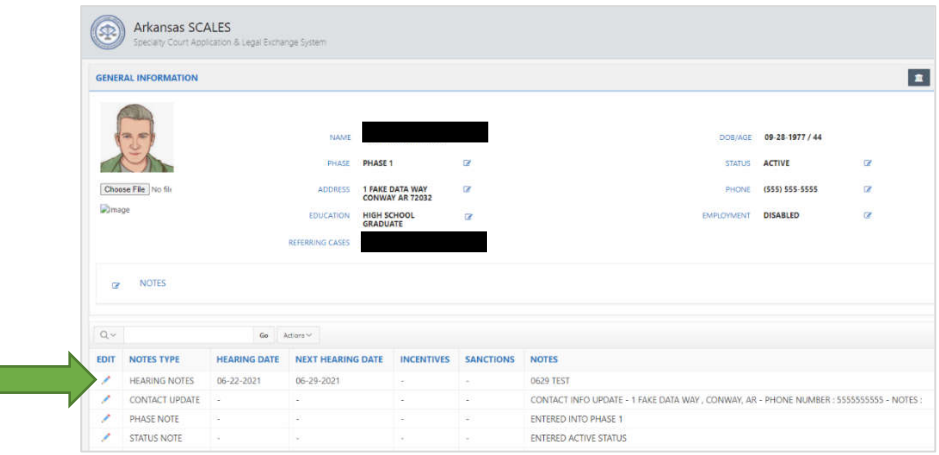

2. To edit a note, enter note changes and click Save. Updated note will display in Case History.

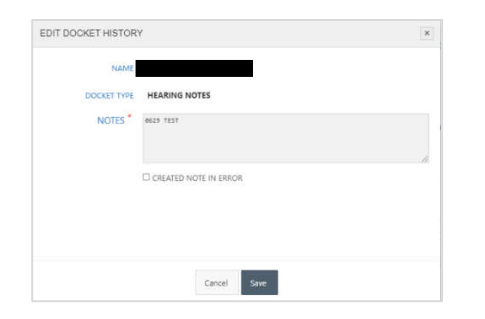

3. To delete a note, click the CREATED NOTE IN ERROR box and click Save. The note is no longer viewable in Case History.

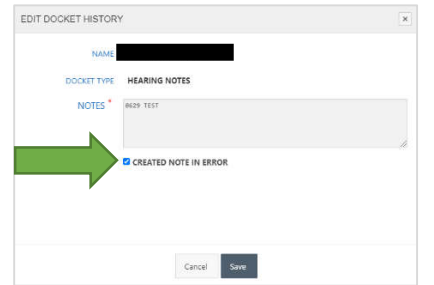

#### **Other minor enhancements**

#### **Team Display in Sentencing/Docket Notes**

1. Previously in sentencing and docket notes, team members that had access to multiple counties were duplicated in the TEAM PRESENT section. Users will not see duplicate usernames now for TEAM PRESENT.

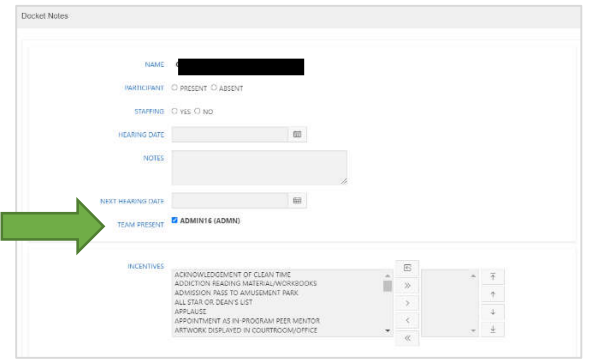

#### **COURT values sorted alphabetically in admin panel for team management**

1. Previously when admin users added or edited team members, the values in the COURT drop down were not sorted. Users will now see sorted values.

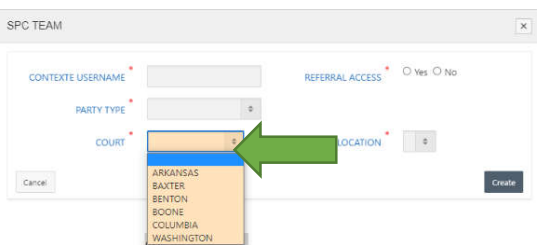

#### **Added uppercase text even when user enters mixed case to ADDRESS, PHONE, or NOTES updates in Case History**

1. Previously when users entered lower and/or mixed case data in updates to Case History information, the data was saved to the database in the case in which it was entered. Data will now be converted to and displayed as all uppercase regardless of how the data was entered.

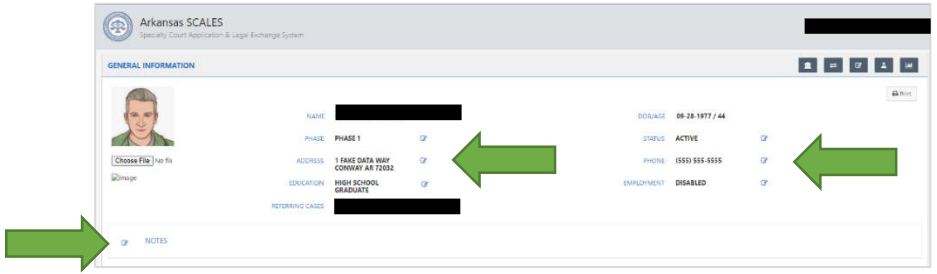